# Kollmorgen Visualization Builder 快速指引

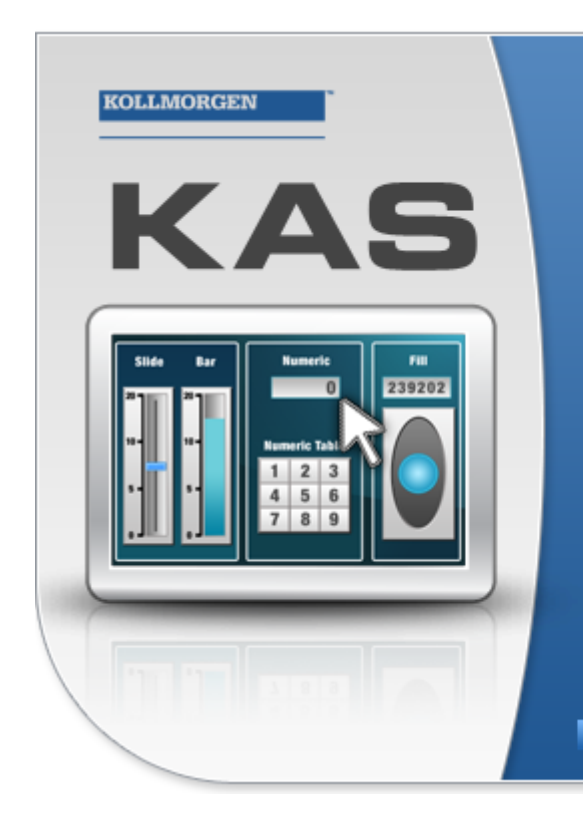

Kollmorgen Automation Suite

# **KOLLMORGEN ISUALIZATION BUILDER**

"Because Motion Matters"

Kollmorgen Visualization Builder Software is part of the high-performance Motion Control and Automation Systems Development Suite of tools from Kollmorgen. Using this software suite, you can quickly and easily create Operator Interface panels that are easy to develop and intuitive to use.

# 版 B, 07/2013

Kollmorgen Visualization Builder

在產品的生命週期內保留所有手冊做為產品元件。 將所有手冊交給產品將來的使用者 /擁有者。

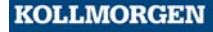

**Because Motion Matters™** 

#### 文件修訂記錄

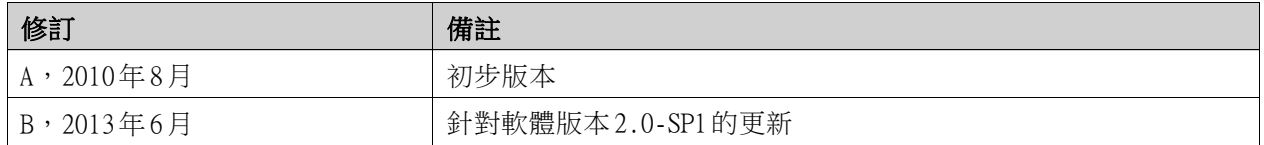

# 重要通知

#### 可能在未預先通知的情況下進行提供裝置效能改善的技術變更!

於美國印刷。此文件是Kollmorgen™的智慧財產。保留所有權利。此作品的任何部分,如未獲得Kollmorgen™的書面 許可,不得以任何形式 (例如影印、微縮膠片貨任何其他方法) 重製或以電子方式存放、處理、複製或散佈。

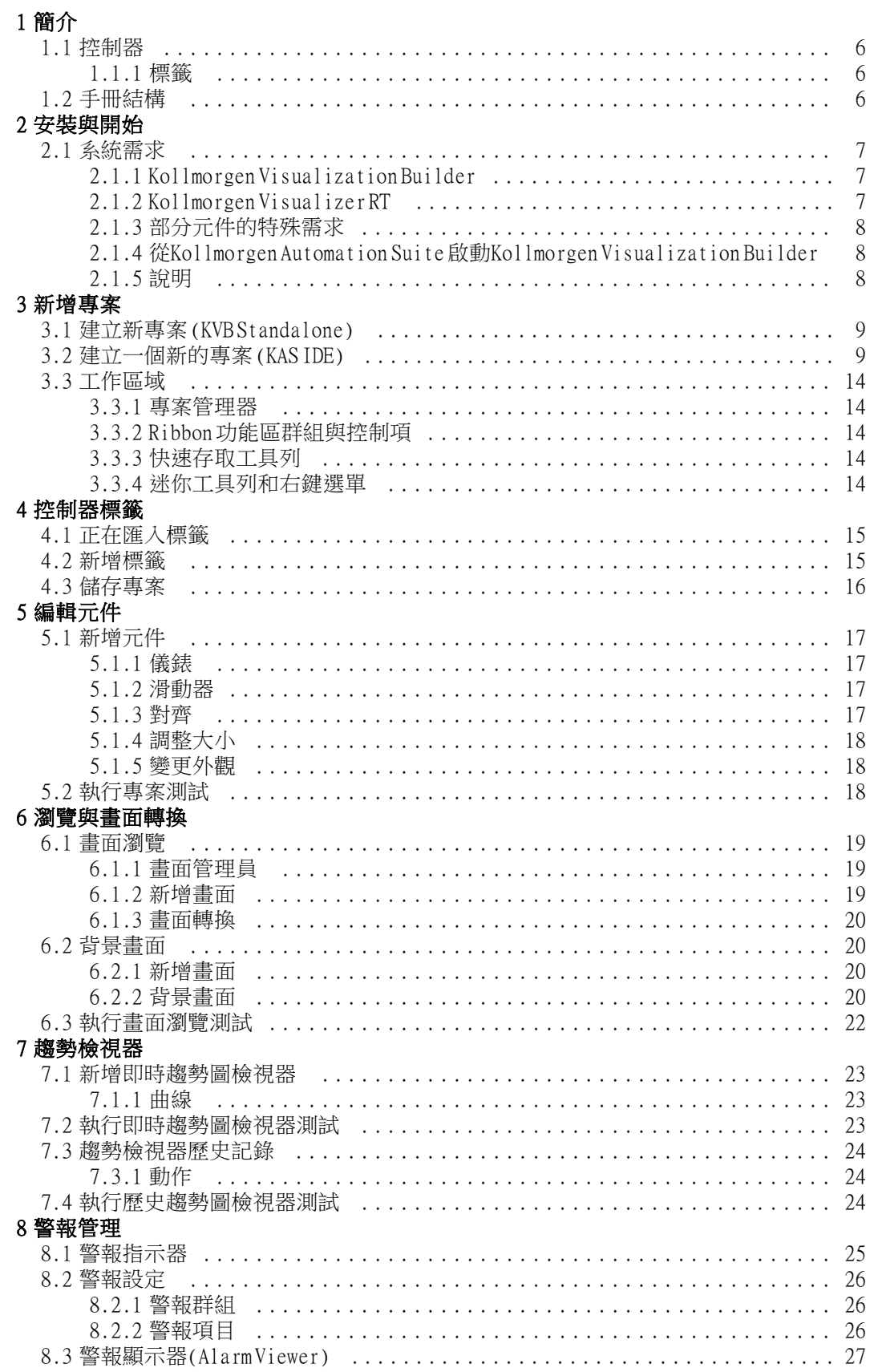

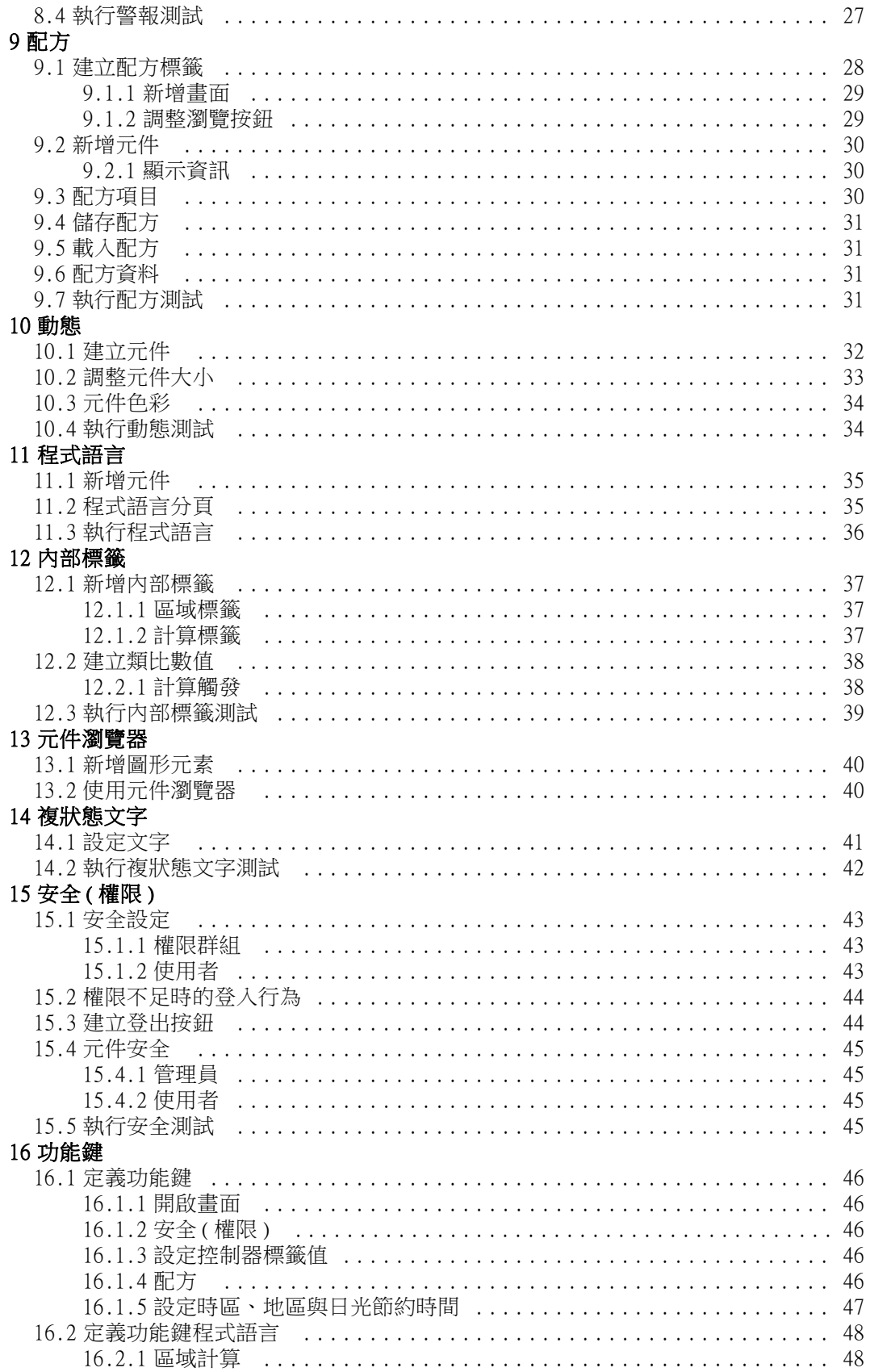

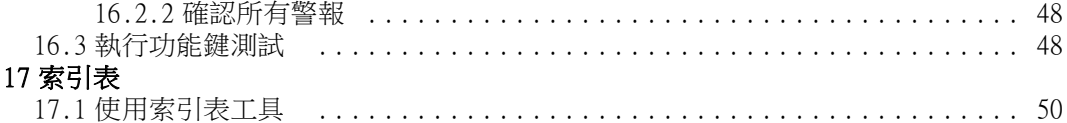

# <span id="page-5-0"></span>1 簡介

Kollmorgen Visualization Builder軟體的用途是設定 Advanced Kollmorgen Interfaces (AKI)以及 個人電腦操控的應用,包括 Kollmorgen的 IPC (工業用個人電腦)方面的應用。

Kollmorgen Visualization Builder包含了應用時所需的所有基本功能。這些功能主要是基於客 戶需要及偏好所進行測試與開發。

Kollmorgen Visualization Builder中的預設元件可以用來建立完整的程序影像,為複雜應用提 供整體的概要。您可以自訂預設元件或建立您自己的元件。

#### 注意:

為面板型 PAC或獨立的 Kollmorgen HMI 面板開發應用程式時,會在透過 Kollmorgen Automation Suite™整合 式開發環境(IDE)啟動KVB時自動設定通訊通道。

# 1.1 控制器

HMI面板的 Kollmorgen AKI 系列已最佳化,可與 Kollmorgen PAC 進行最完美的搭配。後續使用的 「控制器」一詞意指任何 Kollmorgen PAC或變型。

#### 1.1.1 標籤

控制器中的資料值稱為*標籤*。標籤也可以屬於系統或位於內部。標籤會有一個符號名稱,其 資料類型也會不同。

與標籤對應的控制器元件可以變更控制器的數值,且可藉由多種方式變更元件外觀來顯示標籤 值。畫面中的元件在連接到標籤之前始終處於靜態。

### 1.2 手冊結構

本快速啟動指南是以範例專案為基礎,讓您在使用 Kollmorgen Visualization Builder時更能輕易 上手。如果細心地遵照範例中的指示,應該能夠進一步開發出功能性專案或是有其他靈感。範例 是以個人電腦為目標,但是所有功能在所有支援的人機介面的運作方式都類似。

有關 Kollmorgen Visualization Builder 的詳細資訊可以在說明檔案中找到,您在使用軟體時可 以按F1鍵顯示此說明檔。

快速啟動指南中的說明在開頭的部份將更為詳細。隨著範例的進行,您將對Kollmorgen Visualization Builder更加熟悉,而對於性質重複的任務說明則可稍微瀏覽或略過不看。

# <span id="page-6-0"></span>2 安裝與開始

Kollmorgen Visualization Builder是安裝於開發用個人電腦上,專案在此進行開發、設計與編 譯。專案接著會在人機介面、或 PAC中執行,以便觀察與控制控制器 (或控制器群組)。

# 2.1 系統需求

# 2.1.1 Kollmorgen Visualization Builder

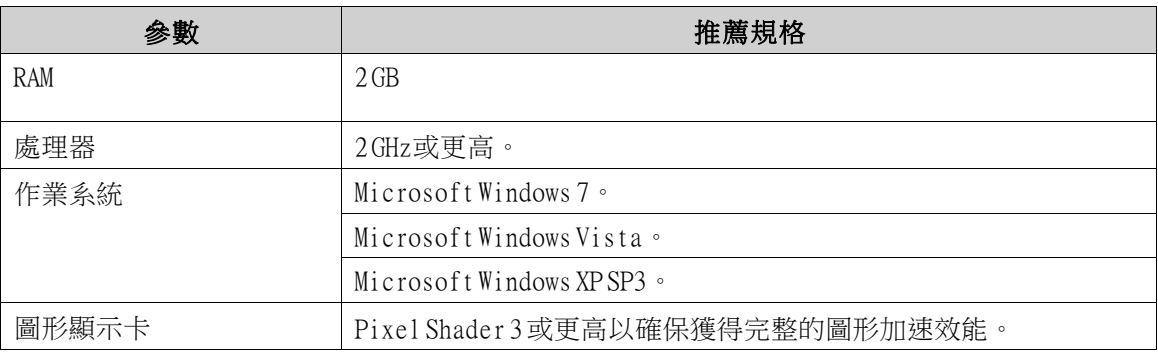

# 2.1.2 Kollmorgen Visualizer RT

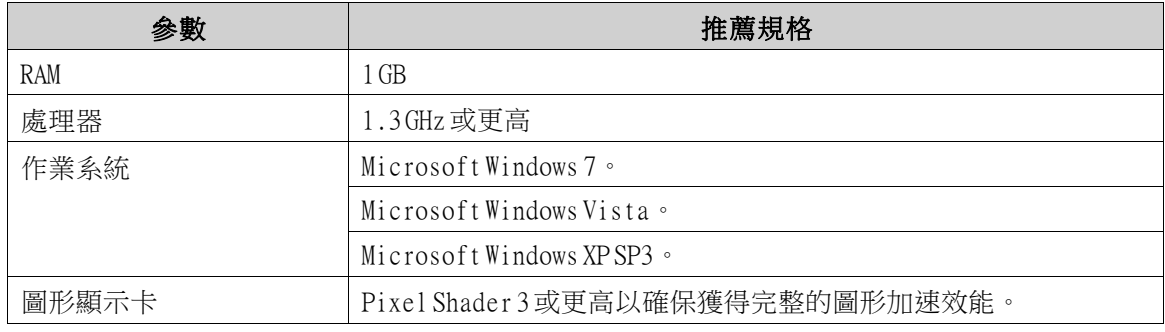

#### 注意:

在 Kollmorgen面板型 PAC上執行使用者介面應用程式時,請確定安裝 USB硬體機碼AKC-HMI-RK-xxx。

# <span id="page-7-0"></span>2.1.3 部分元件的特殊需求

如欲在 Kollmorgen Visualization Builder專案中納入某些物件,必須使用特定版本的軟體。在開 發電腦上只能模擬部分目標的專案。

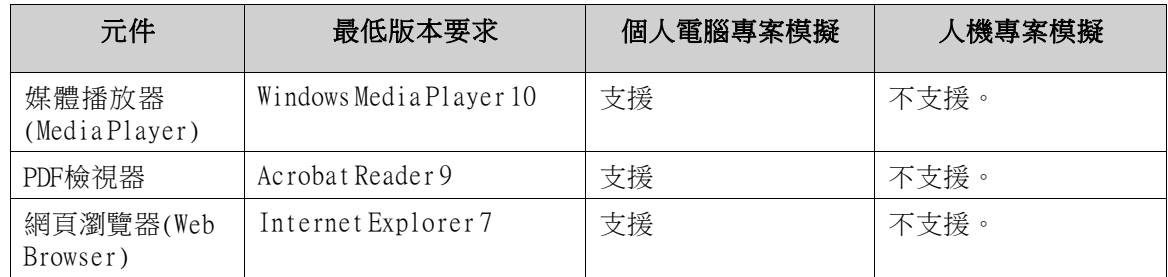

### 2.1.4 從Kollmorgen Automation Suite啟動Kollmorgen Visualization Builder

若要啟動Kollmorgen Visualization Builder (KVB):

- 1. 在 Kollmorgen Automation Suite IDE「專案管理器」的条統上,按一下滑鼠右鍵。
- 2. 選取新增 HMI裝置。
- 3. 在要新增的 HMI 裝置上按一下滑鼠右鍵,然後選取新增 KVB面板。
- 4. 按兩下最近新增的面板以啟動Kollmorgen Visualization Builder。

如需詳細資訊,請參閱《Kollmorgen Automation Suite IDE Reference Manual》(Kollmorgen Automation Suite IDE參考手冊)。

#### 2.1.5 說明

在執行 Kollmorgen Visualization Builder時,如果按下F1鍵會顯示說明主題。

# <span id="page-8-0"></span>3 新增專案

本章說明如何建立新專案及引進工具視窗,包括桌面區域的版面配置。

#### 3.1 建立新專案 (KVB Standalone)

#### 若要從 KVB中建立新的 Visualization Builder專案:

- 1. 從 Windows「開始」功能表啟動 KVB: 開始 /程式集 / Kollmorgen / Kollmorgen Visualization Builder / Kollmorgen Visualization Builder
- 2. 選取建立新專案。 隨即會出現精靈來協助您建立新專案。
- 3. 選擇個人電腦以及1024x768解析度作為應用程式的目標。按下一步。
- 4. 在控制器清單中選取示範。按下一步。 包括一般標籤 (資料容器)與計數器的 DEMO控制器可用於直接在開發個人電腦上對專案進行 設計與測試,而無需與外部控制器連接。
- 5. 為專案命名。如需教學課程,請使用DEMO\_TEST。看一下建議的位置是否適合。如果不適 合,請按一下瀏覽選取其他位置。
- 6. 按一下完成。

```
專案會自動開啟。
```
可以將專案檔儲存在電腦環境中的任何位置,只要您擁有寫入存取權限。

#### 注意:

將不同的 Kollmorgen HMI 面板與您的 PAC搭配使用時,若是從 Kollmorgen Automation Suite IDE啟動 Kollmorgen Visualization Builder, 則會自動載入 Modbus/TCP位址。

#### 3.2 建立一個新的專案 (KAS IDE)

#### 若要從 KAS IDE中建立新的 Visualization Builder專案:

- 1. 從 Windows的「開始」功能表啟動 KAS IDE: 開始 /程式集 / Kollmorgen / Kollmorgen Automation Suite / IDE.
- 2. 按一下建立新專案按鈕或按Ctrl+N。
- 3. 從「控制器建立」精靈中,選取要建立 Visualization Builder 專案的面板控制器,再 按下一步。
- 4. 從「應用程式範本」對話方塊中,選擇「運動引擎」並按一下完成。

#### 若要建立 PAC的 Visualization Builder專案:

1. 從KASIDE「專案管理器」,在Controller上按一下滑鼠右鍵並選取Add KVB Project。 隨即會在「專案管理器」中,為 PAC裝置新增 KVB面板。

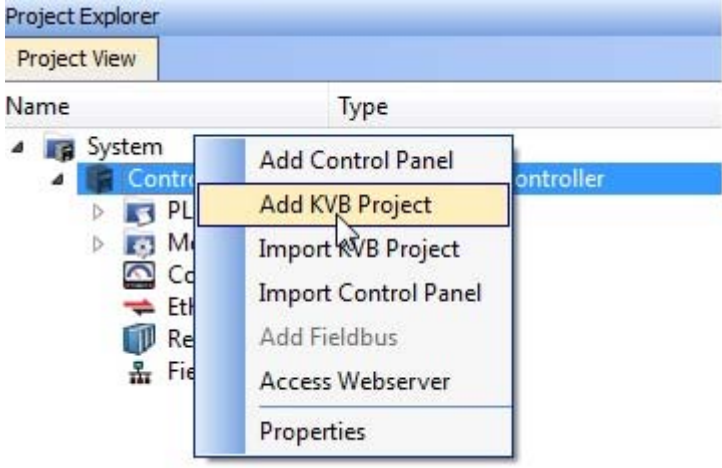

2. 從「專案管理器」中按兩下KVBProject。

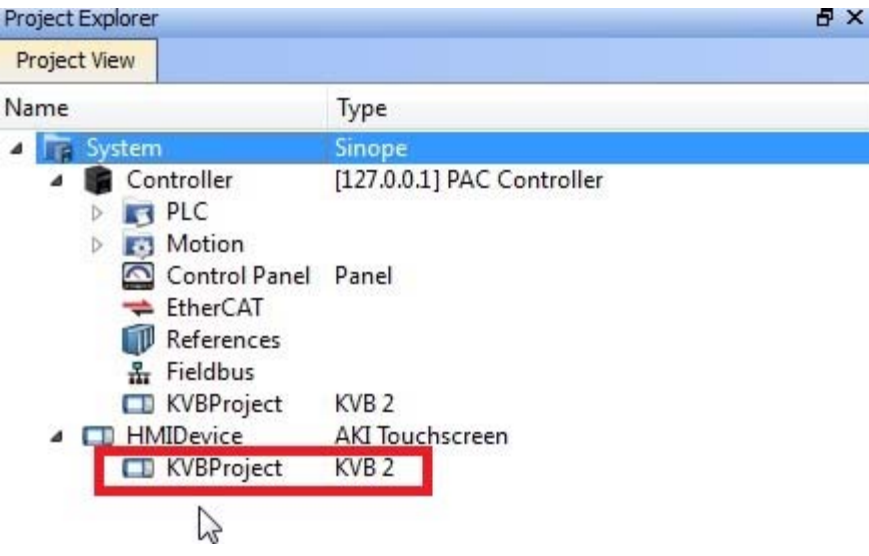

3. 選取是以開啟 Kollmorgen Visualization Builder。

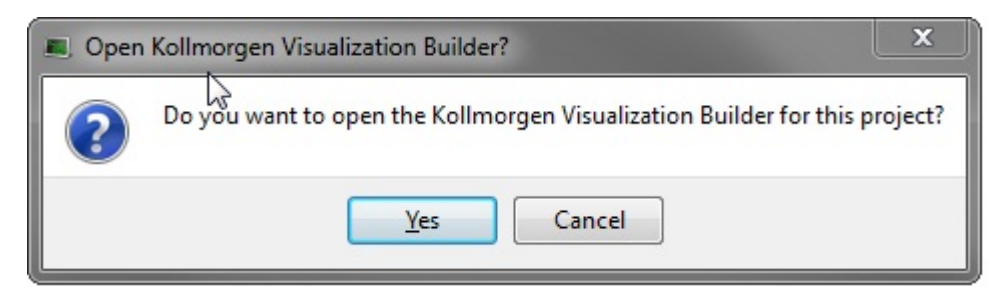

隨即會啟動 Kollmorgen Visualization Builder應用程式,現在已準備好設計 PAC面板。

#### 若要建立 HMI的Visualization Builder專案:

1. 從 KAS IDE「專案管理器」,在System上按一下滑鼠右鍵並選取Add HMI Device。

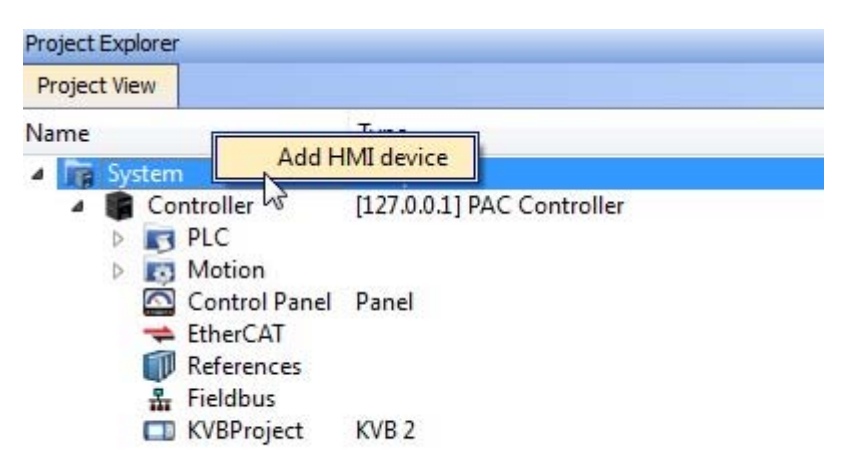

2. 從「新增 HMI 裝置」對話方塊中,選擇要建立的 HMI 裝置並按一下確定。 隨即會在「專案管理器」中新增 HMI裝置。

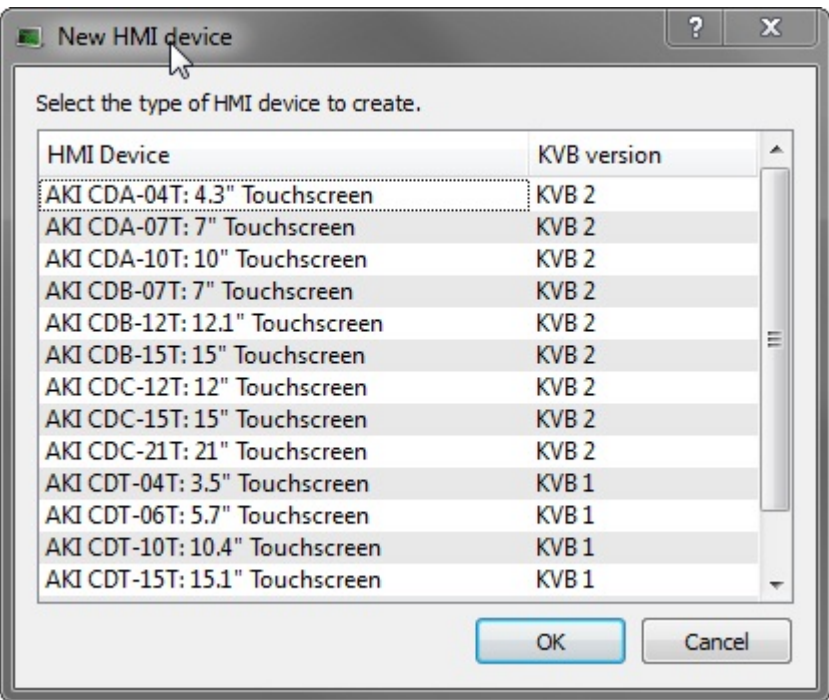

隨即會在「專案管理器」中新增 HMI裝置的 KVB面板。

3. 從「專案管理器」中按兩下KVBProject。

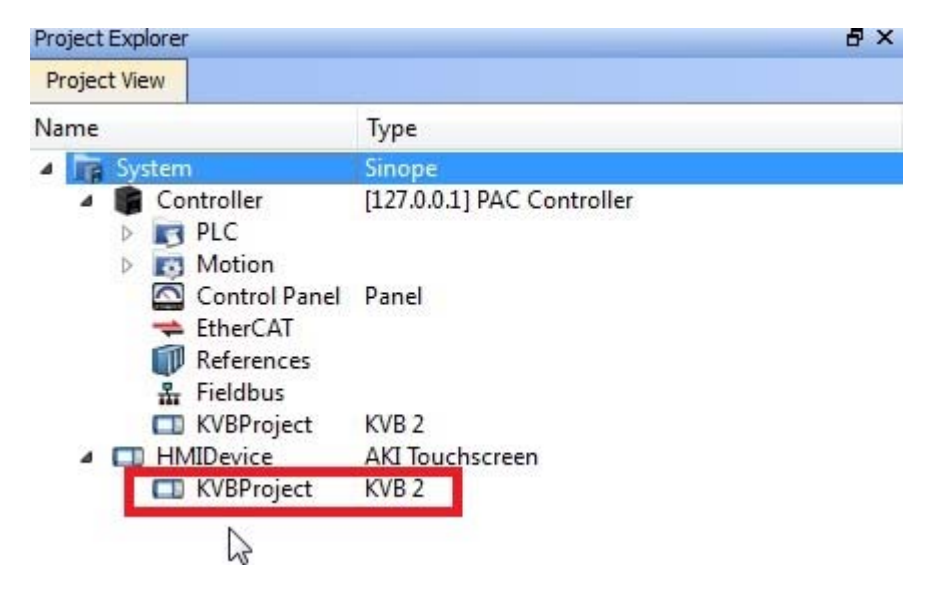

4. 選取是以開啟 Kollmorgen Visualization Builder。

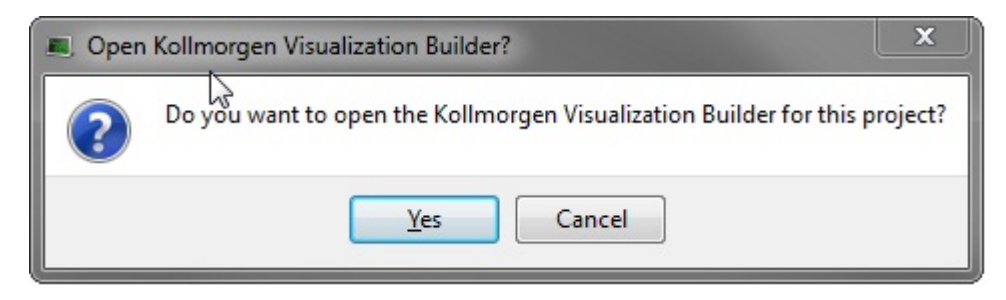

隨即會啟動 Kollmorgen Visualization Builder應用程式,現在已準備好設計 HMI 面板。

# <span id="page-13-0"></span>3.3 工作區域

工作區域中顯示出,例如畫面和控制器及功能設定頁面。工作區域一次只能顯示一個畫面或設 定畫面。如果同時開啟多個畫面或設定畫面,則工作區域上方會顯示一列標籤。按一下某個 標籤即可開始編輯。

如果開啟的標籤過多而無法全部顯示 ,可以使用工作區域上方的滑動箭頭 ,以捲動方式顯示這 些標籤。

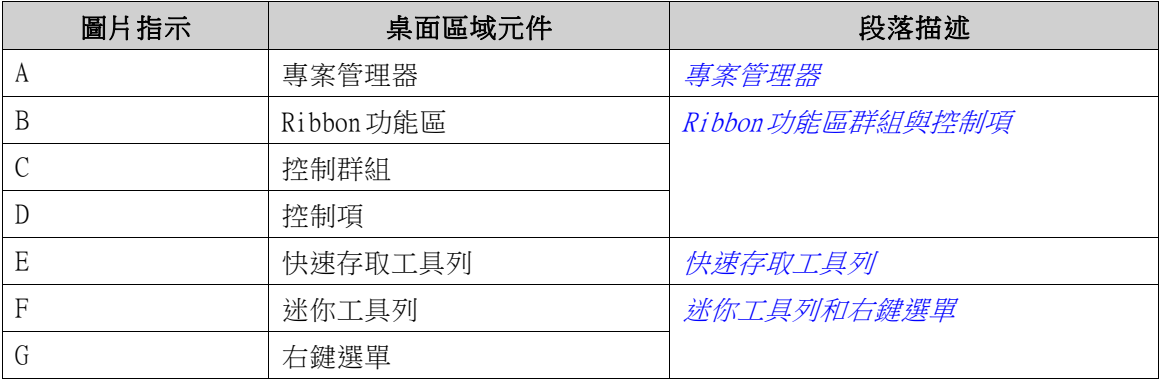

#### 3.3.1 專案管理器

在開啟新專案時,桌面區域會出現一個空白畫面。**專案管理器**將固定停放於左邊。

#### 3.3.2 Ribbon功能區群組與控制項

Ribbon功能區位於工具視窗的上方。每個 Ribbon功能區皆擁有一個或數個控制群組。每個群組都 包含一組相關控制項。您可以使用控制項來設計畫面,以及建立專案中元件與控制項的設定值。 如果您還不習慣使用帶有 Ribbon功能區的軟體,請花一些時間熟悉 Ribbon功能區的概念。

### 3.3.3 快速存取工具列

快速存取工具列會固定顯示在桌面區域的最上方。在 Kollmorgen Visualization Builder 啟動時, 此工具列將包含儲存、復原、重做、執行和模擬命令。

#### 3.3.4 迷你工具列和右鍵選單

用滑鼠右鍵按一下 Kollmorgen Visualization Builder中的元件時,將會顯示**迷你工具列**和**右鍵選** 單。迷你工具列包含特定用於 Kollmorgen Visualization Builder的指令,例如將元件連接至控制 器標籤的命令。右鍵選單包含一般的 Microsoft 應用程式指令,例如**複製、貼上**等。

# <span id="page-14-0"></span>4 控制器標籤

# 目標 :

- 定義專案的標籤清單。
- 儲存專案。

#### 4.1 正在匯入標籤

透過 Kollmorgen Automation Suite IDE啟動Kollmorgen Visualization Builder時,會自動匯入所 有選取的 PLC變數。

#### 4.2 新增標籤

與標籤對應的控制器元件可以變更控制器的數值,且可藉由多種方式變更元件外觀來顯示標籤 值。畫面中的元件在連接到標籤之前始終處於靜態。

- 1. 按一下專案管理器中的標籤。 桌面上會開啟標籤設定頁。預設情況下,標籤中會有一個元素。
- 2. 在第一列的第一欄 (名稱)上按一下。 將會加入一個反白列,同時會出現文字Tag1。
- 3. 按下鍵盤上的[TAB]鍵。 所選項目會移至下一個欄位 (標籤中的**資料類型**)。您不需要變更資料類型。

#### 注意:

在某些情況下,標籤的資料類型可以用來作為簡報格式;例如在使用調整刻度時用來顯示正確的工程單位。 DEFAULT (預設)會遵照為控制器資料類型所做的設定。

- 4. 再次按下鍵盤上的[TAB]鍵。 所選項目會移至下一個欄位 (**存取權限**)。您現在還不需要變更存取權限。
- 5. 再次按下鍵盤上的[TAB]鍵。 所選項目會移至下一個欄位 (控制器**資料類型**)。您現在不需要變更資料類型。
- 6. 再次按下鍵盤上的[TAB]鍵。 所選項目會移至下一個欄位 (控制器1)。
- 7. 在控制器 1欄位中輸入"D0"。 控制器欄中的輸入項目會與所選控制器中的標籤相符合。 DEMO控制器中有預設的標籤,並且 可由標籤各自的標籤位址所存取,例如D0代表整數標籤欄位。
- 8. 按下 [TAB] 鍵直到前兩列完全填入為止。在第二個控制器標籤中輸入"D1"。 部份欄位會自動填入,並且視需要加值。資料類型可能會自動變更,視您在**控制器**欄中輸入 的內容而定。

標籤名稱是標籤的識別符號,可以是任何英數字字串,需以字母開頭 (a-z,A-Z)。

9. 將Tag1重新命名為"MeterAndSlider"。

<span id="page-15-0"></span>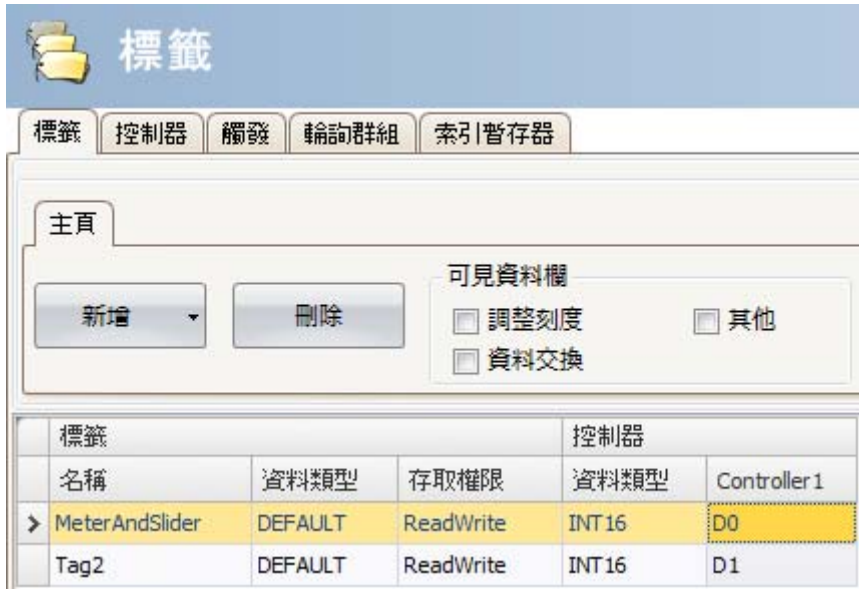

D0標籤將會在下一節中用來控制與觀察畫面中的控制器標籤值。

# 4.3 儲存專案

1. 按一下快速存取工具列中的儲存符號。 專案將會儲存在您建立專案時所選取的位置。

# <span id="page-16-0"></span>5 編輯元件

# 目標 :

- 插入滑動器和儀錶。
- 學習如何設定元件格式與對齊元件。
- 測試專案;控制與觀察畫面中元件的控制器標籤值。

# 5.1 新增元件

### 5.1.1 儀錶

- 1. 按一下桌面區域上的Screen1標籤,確定已選取功能區中的首頁標籤。從元件群組中選取一個 儀錶。將它放置在畫面左上方的某個位置。
- 2. 拖曳滑塊,將儀錶調整為合適尺寸,讓儀錶的指針與刻度都能清楚可見。
- 3. 在儀錶上按一下滑鼠右鍵。按一下迷你工具列上的選取標籤...。按一下下拉功能表中的 MeterAndSlider標籤將其選取,然後按確定。

#### 5.1.2 滑動器

- 1. 從元件群組中選取一個滑動器。您可能需要按一下右下方的小箭頭將元件群組展開,以便選取 滑動器。將它放置在畫面上儀錶的正下方。
- 2. 在滑動器上按一下滑鼠右鍵。按一下迷你工具列上的**選取標籤...**。按一下下拉功能表中的 MeterAndSlider標籤將其選取,然後按確定。

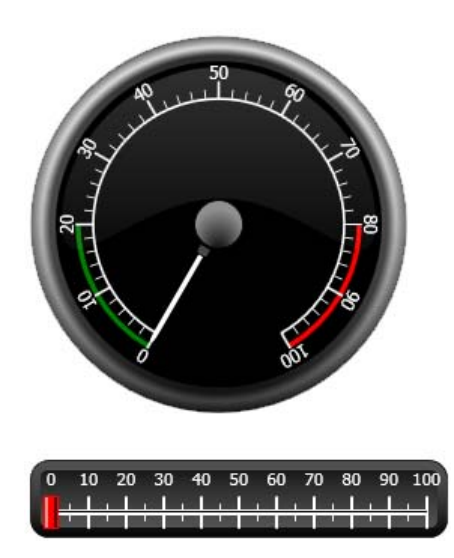

# 5.1.3 對齊

已拖曳的元件貼齊至與其他元件相對的位置。

1. 緩慢地將滑動器上下拖曳。 請注意,滑動器貼齊的位置在儀錶的下方,並保留一小段距離。

- <span id="page-17-0"></span>2. 緩慢地將滑動器拖曳至左邊和右邊。
	- 請注意,滑動器與位置貼齊,而當滑動器與儀錶對齊時,將會出現貼齊線。
- 3. 將滑動器安排在靠近儀錶下方的位置,而將滑動器的左緣與儀錶左緣對齊。

### 5.1.4 調整大小

- 1. 進行兩個元件的多重選取 (指到畫面中某個空白區域,然後跨元件以對角方向拖曳)。 多重選取 (群組)有一個主要元件。主要元件的框線為橘色;其他元件的框線則為藍色。在群 組中執行格式命令時,主要元件將作為範本而使用。 如果儀錶不是主要元件,則:
- 2. 在儀錶上按一下,將群組的主要選取變更為儀錶。 現在來調整群組中的元件寬度:
- 3. 按一下位於主頁標籤的格式群組中的排列控制項,然後選取設為相同寬度。

# 5.1.5 變更外觀

- 1. 選取 Screen1中的滑動器。
- 2. 按一下**格式**群組中的**快速樣式**控制項,然後選取新的色彩樣式。
- 3. 按一下格式群組右下方的小箭頭,以便對外框、陰影/填滿效果等內容進行其他設定。
- 4. 選取 Screen1中的儀錶。
- 5. 選取一般Ribbon功能區,並且找到樣式群組。嘗試不同的預定義樣式,評估哪種樣式最符 合您的喜好。

### 5.2 執行專案測試

您幾乎能夠在任何時間編譯與執行專案。利用這個功能,您可以不斷反複測試自己的設計。

- 1. 按一下快速存取工具列中的執行圖示。 專案現在已完成驗證,如果沒有發現錯誤,專案將進行編譯同時在開發環境中執行。
- 2. 來回拖曳滑動器滑塊。 由於兩個元件連接的是同一個標籤,因此當您變更滑動器控制項的數值時,儀錶指針也會隨 之變動。
- 3. 關閉執行視窗。

# <span id="page-18-0"></span>6 瀏覽與畫面轉換

Kollmorgen Visualization Builder專案由包含各種元件的多個畫面所組成,而這些元件通常會 與控制器標籤連接。所有畫面的基本功能皆相同。您能夠賦予畫面特定屬性,以限定畫面在 專案中的行為方式:

- 起始畫面:起始畫面是執行階段中所顯示的第一個畫面。 根據預設,Screen1 用作起始畫 面,但是只要在某畫面上按一下右鍵,然後選取**設定為起始畫面**,則任何畫面都可以成為 指定的起始畫面。
- **背景畫面**: 專案中的其他畫面可以使用任何畫面(有別名的畫面除外)作為背景畫面。如需更 多有關別名的資訊,請參閱 Kollmorgen Visualization Builder說明檔。
- 畫面範本:儲存為畫面範本的畫面不僅可在目前的 Kollmorgen Visualization Builder專案中 使用,也可以在所有未來的專案中使用。

畫面轉換可被指定給例如按鈕的動作所完成。使用**畫面管理員**新增畫面以及建立畫面之間的連結 時,會自動將按鈕加至連結起始畫面的左上角。

# 目標 :

• 使用按鈕加入新畫面以及設定畫面轉換。

# 6.1 畫面瀏覽

# 6.1.1 畫面管理員

• 按一下 Ribbon功能區中的檢視標籤。按一下畫面管理員。 桌面上會開啟畫面管理員。

# 6.1.2 新增畫面

• 指到 Screen1。按一下然後將它拖曳至**畫面管理員**區域中的任何位置。 建立新的畫面 (Screen2)。且標示為 Screen2的按鈕會出現在 Screen1的左上角。

# <span id="page-19-0"></span>6.1.3 畫面轉換

• 按一下Screen2然後將它拖曳至畫面管理員中的 Screen1。 標示為 Screen1的按鈕會產生在 Screen2的左上角。

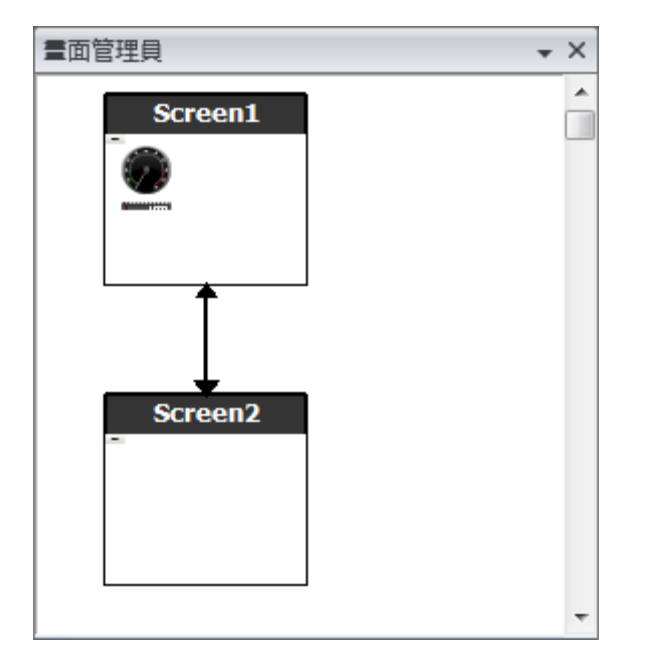

# 6.2 背景畫面

# 6.2.1 新增畫面

• 按一下插入Ribbon功能區中的畫面。 專案中會建立一個新的畫面 (Screen3),並且會開啟以供編輯。

# 6.2.2 背景畫面

- 1. 請確保桌面上的 Screen3已開啟並且可供編輯。
- 2. 選取元件群組 (位於主頁功能區)中的按鈕,然後將它放置在 Screen3的左下方區域。將按 鈕標示為「起始畫面」。

3. 維持按鈕的選取狀態,然後切換至動作功能區。從按一下動作的下拉清單中,選取畫面 群組中的開啟起始畫面。

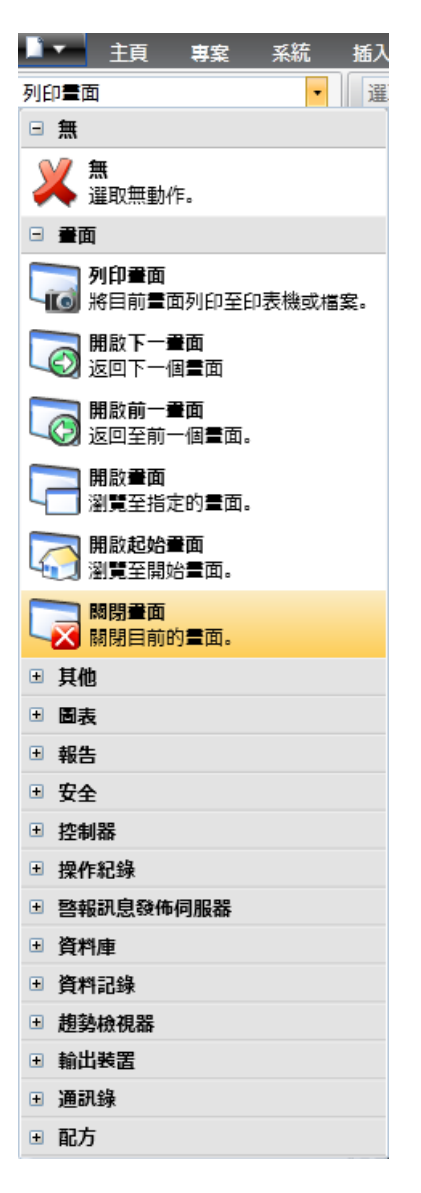

- 4. 在專案管理器中按一下 Screen2以便開啟進行編輯。
- 5. 選取主頁功能區。在畫面群組的背景畫面下拉清單中,選取 Screen3。
- 6. 試著變更起始畫面按鈕在 Screen2中的位置。您會發現無法變更。請注意,對於 Screen3 所做的變更會反應在 Screen2中。

現在從 Screen2到 Screen1 (起始畫面)會有兩個瀏覽工具。

# <span id="page-21-0"></span>6.3 執行畫面瀏覽測試

- 1. 執行專案。
- 2. 檢查Screen2中的每個按鈕都會執行跳至 Screen1的動作。 由於沒有畫面被設定為起始畫面,因此 Screen1仍然是這個專案的起始畫面。
- 3. 關閉執行視窗。

# <span id="page-22-0"></span>7 趨勢檢視器

趨勢圖檢視器功能可儲存人機介面中控制器的暫存器資訊。提供即時趨勢圖檢視器以及歷史 趨勢圖檢視器。

# 目標 :

• 新增帶有兩條曲線的趨勢圖檢視器元件。

#### 7.1 新增即時趨勢圖檢視器

- 1. 開啟桌面上的 Screen1以進行編輯。
- 2. 選取元件群組中的趨勢圖檢視器元件,然後將它放置在畫面上。

## 7.1.1 曲線

1. 按一下專案管理器中的**標籤**,然後新增一個標籤。在**名稱**欄位中輸入"Counter",然後將 它與 Controller1中的C0連接。

C0為計數器,它以 1 Hz為頻率從 0數至 100,然後再從 100數回 0。

- 2. 開啟 Screen1,確保已選取趨勢圖檢視器元件,然後按一下一般標籤中的編輯曲線。
- 3. 新增一條曲線,然後將它連接至與 Screen1中滑動器相同的標籤。
- 4. 新增第二條曲線,然後將它連接至剛才新增的計數器標籤,然後為此曲線選取其他色彩。

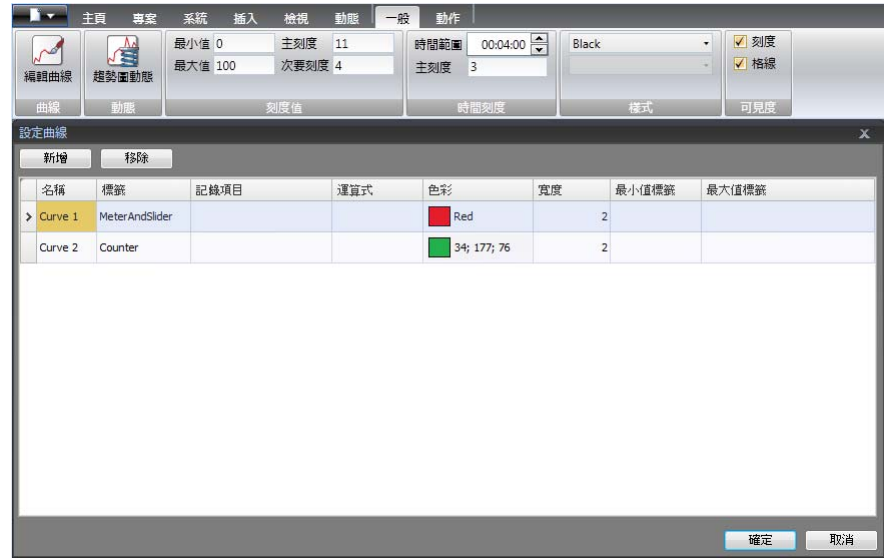

5. 按一下確定。

### 7.2 執行即時趨勢圖檢視器測試

• 執行專案並查看在趨勢圖檢視器中是否能看見兩條曲線。測試Curve 1是否會隨著滑動器變 動。

# <span id="page-23-0"></span>7.3 趨勢檢視器歷史記錄

### 7.3.1 動作

- 1. 開啟桌面上的 Screen1以進行編輯。
- 2. 將按鈕放置在趨勢圖檢視器元件的左邊。將按鈕標示為「趨勢圖檢視器歷史記錄」。
- 3. 維持按鈕的選取狀態,然後按一下動作標籤。從按一下動作的下拉清單中,選取趨勢圖檢視器 群組中的趨勢圖檢視器歷史記錄。從選取趨勢圖檢視器下拉清單中選取TrendViewer1,以 及開啟模式。
- 4. 選取趨勢圖檢視器元件,然後按一下動作標籤。針對MouseDown動作選取趨勢圖檢視器歷史記 錄。從選取趨勢圖下拉清單中選取TrendViewer1,以及關閉模式。

# 7.4 執行歷史趨勢圖檢視器測試

1. 執行專案。

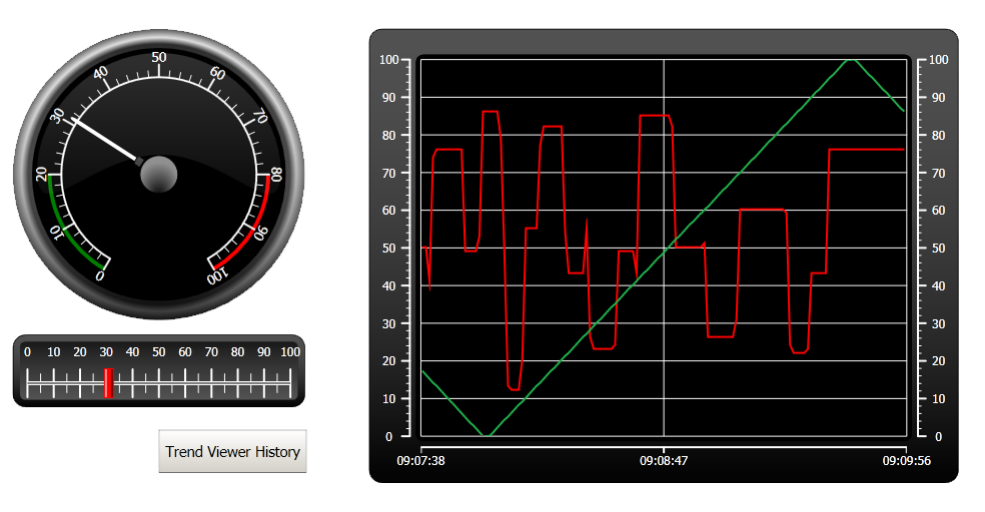

- 2. 測試可使用「趨勢圖檢視器歷史記錄」按鈕切換至歷史趨勢圖檢視器。
- 3. 按一下趨勢圖檢視器元件返回即時趨勢圖檢視器。

# <span id="page-24-0"></span>8 警報管理

警報用於提醒操作員注意一些事件,以便立即採取適當行動。當滿足特定條件時,系統就會發出警 報。警報條件通常設計為標籤值的邏輯運算結果。警報可以分成多個群組以建立不同的優先順序。

# 目標 :

• 設定警報清單與設計警報元件。

#### 8.1 警報指示器

當警報作用時,不論使用中的畫面是哪一個,都會顯示警報指示器以警告操作人員。 警報指示器的外觀會因為目前的警報狀態而有所不同。 請在警報設定屬性頁面選取「設定」選項,以決定哪種警報狀態要顯示警報指示器。 警報指示器將藉由以下的指示方式,來顯示警報清單中最嚴重的警報:

- 有任何發生中以及未確認的警報,將會閃爍紅燈。
- 如果沒有發生中的警報,但是有已發生的未確認警報存在,則會閃爍綠燈。
- 只有存在發生中的已確認警報時會閃爍綠燈。

如果所有警報均為已確認,同時已恢復為已發生的狀態,則警報指示器將會消失。

# <span id="page-25-0"></span>8.2 警報設定

• 按一下專案管理器中的**警報設定**,以開啟警報設定的設定頁。

#### 8.2.1 警報群組

**警報群組**標籤是用於設定多個警報群組,例如當專案需要針對獨立功能進行個別的警報管理 時。在此範例中,將會使用預設警報群組。

#### 8.2.2 警報項目

- 1. 選取**警報項目**分頁。根據控制器標籤清單中的標籤來新增警報。
- 2. 按一下標籤選取清單中的**新增**,即可直接在警報清單中定義數位標籤 (名稱為 BoolAlarmTag)。 除非此標籤與標籤設定頁中的控制器連接,否則此標籤將為內部標籤,而在本範例專案中使用 [內部標籤](#page-36-0)並無問題。詳情請參閱*內部標籤*一章。

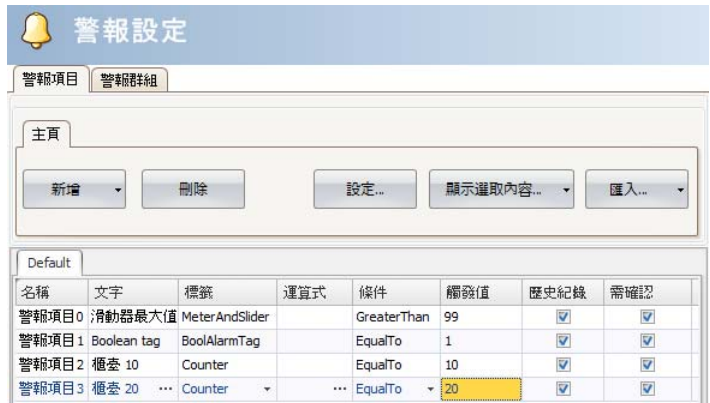

- 3. 將**需確認和歷史紀錄**兩欄維持核取狀態。其他欄位則保留空白。
- 4. 請確保所有警報標籤均可透過專案畫面進行控制,或者它們將藉由其他機制進行觸發 (計數器 將分別於 10秒及 20秒之後觸發警報項目2和警報項目3)。
- 5. 將按鈕放置在趨勢圖檢視器元件的左邊。將按鈕標示為「設定警報」。
- 6. 維持按鈕的選取狀態。在動作功能區中,從按一下動作的下拉清單選取位於控制器群組中的 交替標籤值。選取選取標籤欄位中的BoolAlarmTag。

# <span id="page-26-0"></span>8.3 警報顯示器(Alarm Viewer)

- 1. 開啟桌面上的 Screen2以進行編輯。
- 2. 選取元件群組中的警報顯示器,然後將它放置在畫面中。 您可自訂警報元件中的欄與按鈕位置。
- 3. 選取畫面上的警報元件,然後按一下**一般**功能區標籤。在**按鈕**群組中按一下**位置**,然後選取 將按鈕靠著上邊框放置。
- 4. 調整大小,讓您可以看見警報元件中所有的按鈕控制項。
- 5. 使用設定群組中的顯示欄,自訂警報資訊以及警報顯示器中的欄順序。

#### 8.4 執行警報測試

- 1. 執行專案。
- 2. 觸發警報的測試。

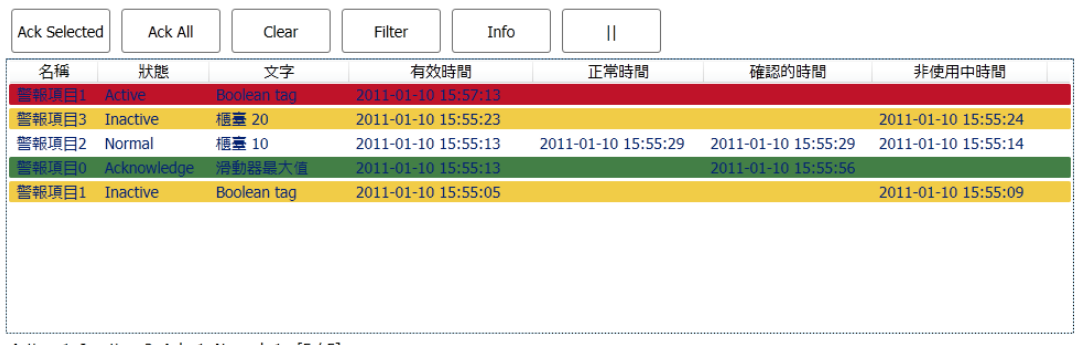

Active: 1 Inactive: 2 Ack: 1 Normal: 1 [5 / 5]

- 3. 按下全部確認 (AckAll) 按鈕並觀察警報指示器。
- 4. 確保所有警報標籤皆為已發生的。按下全部確認 (Ack All)按鈕以確認所有警報。
- 5. 按清除(Clear)以移除一般狀態的所有警報 (已確認與已發生)。

# <span id="page-27-0"></span>9 配方

設定或保存一組預先定義的標籤。

# 目標 :

• 建立與使用配方來變更多個數值。

# 9.1 建立配方標籤

• 建立配方應該影響的控制器標籤群組。使用三個整數值來設定虛構項目的重量、長度與寬度。

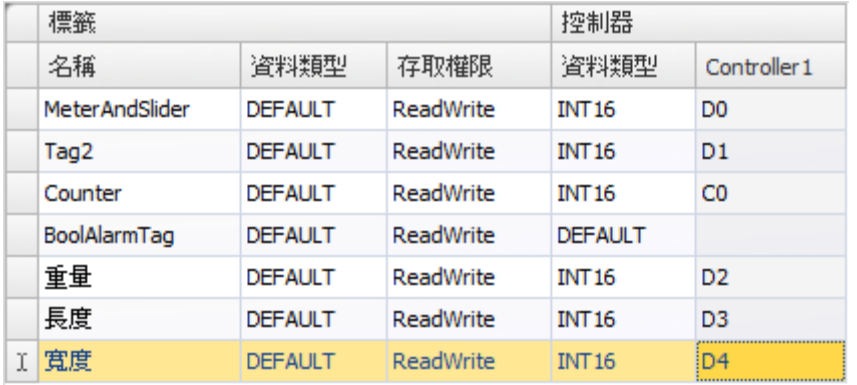

# <span id="page-28-0"></span>9.1.1 新增畫面

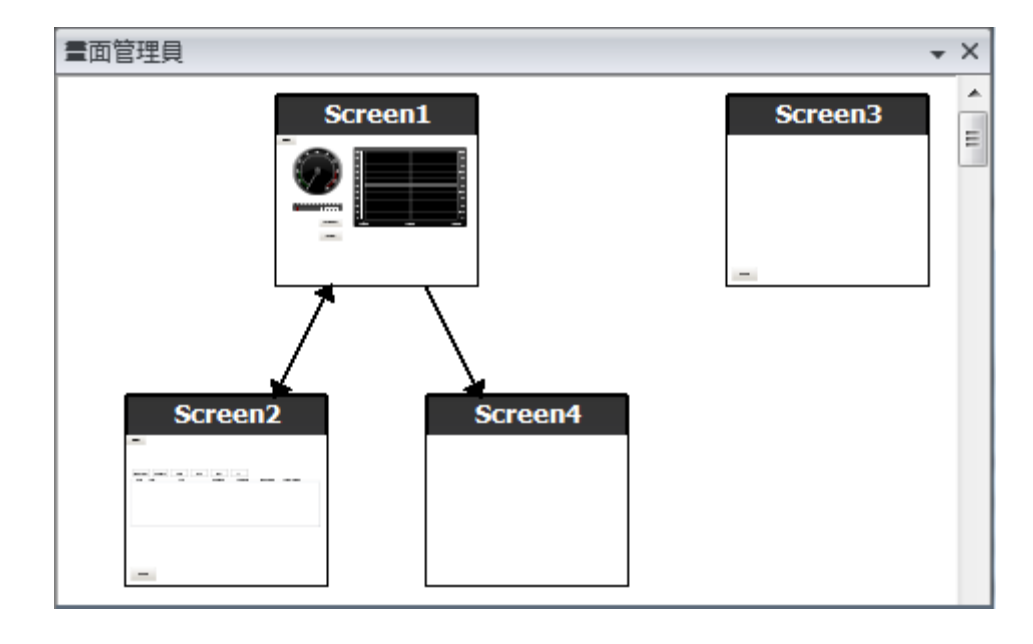

1. 開啟畫面管理員。指向 Screen1然後將連線拖曳至畫面瀏覽區域中的空白處。

專案中會建立新的畫面 (Screen4)。

2. 開啟 Screen4然後選取主頁功能區。在畫面群組中,選取背景畫面下拉清單中的 Screen3。 如此將可從 Screen4轉換至 Screen1。

# 9.1.2 調整瀏覽按鈕

• 開啟 Screen1。選取標示為 Screen4的按鈕 (位於左上角),然後將按鈕移動,以使位於它底下 的按鈕 (Screen2)能夠被完全看見。

# <span id="page-29-0"></span>9.2 新增元件

- 1. 開啟桌面上的 Screen4以進行編輯,然後新增滑動器。
- 2. 在滑動器上按一下右鍵,然後指向**選取標籤...**,開啟迷你工具列中的控制器下拉清單。選 取重量。

如此會將重量標籤與元件連接,同時會關閉清單。

3. 按下Ctrl鍵,然後將滑動器拖曳橫跨畫面以建立複本。放置新的滑動器,然後與長度連 接。針對寬度標籤重複上述步驟。

# 9.2.1 顯示資訊

能夠顯示有關每個元件所連接的標籤資訊,以及是否為元件設定動態或動作。只需按一下桌面區 域的顯示/隱藏資訊按鈕,或是使用鍵盤快速鍵Ctrl+D即可。

• 按下鍵盤上的Ctrl+D組合鍵,檢查標籤是否正確地與畫面中的滑動器連接。

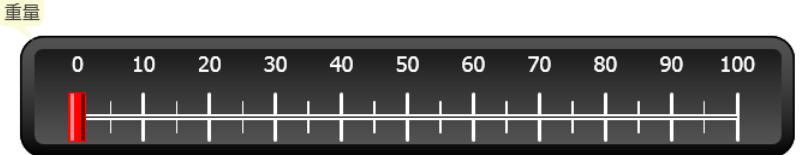

長度

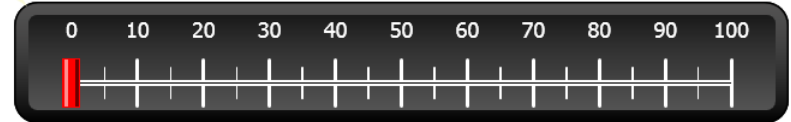

寬度

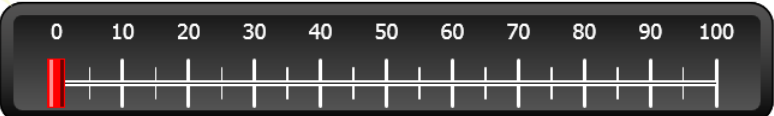

# 9.3 配方項目

- 1. 按一下插入功能區中的配方以便加入新配方。 桌面上會開啟配方設定頁。也可以透過專案管理器取得新配方。
- 2. 在配方的標籤設定分頁中輸入標籤組。

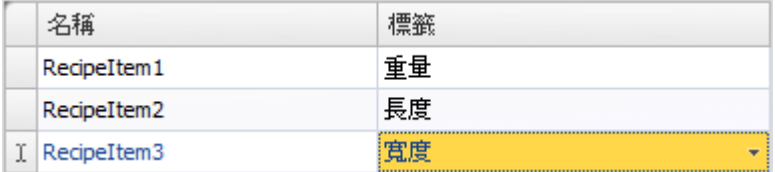

# <span id="page-30-0"></span>9.4 儲存配方

- 1. 開啟桌面上的 Screen4以進行編輯,然後將一個按鈕放在配方標籤的滑動器組的旁邊。將按 鈕標示為「儲存配方」。
- 2. 按一下動作功能區標籤,從按一下動作的下拉清單中選取位於配方群組中的儲存配方。 確保已經選取Recipe1。
- 3. 將配方資料保留空白。

### 9.5 載入配方

- 1. 開啟桌面上的 Screen4進行編輯,製作「儲存配方」按鈕的複本。
- 2. 將標籤變更為「載入配方」,然後在按一下動作載入配方中選取以載入 Recipe1。
- 3. 將配方資料保留空白。

#### 9.6 配方資料

藉由在配方設定頁的「執行階段資料」標籤中定義數值,以建立預定義的配方。

- 1. 按一下專案管理器中的 Recipe1,以開啟配方設定頁。
- 2. 按一下執行階段資料標籤。輸入要在配方中設定的標籤值。輸入配方的名稱 (執行階段配 方標題)。

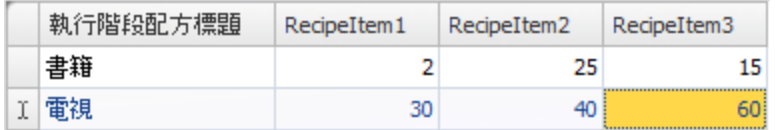

- 3. 啟 Screen4進行編輯。在滑動器組的旁邊放置一個新按鈕。將按鈕標示為「載入書籍」。
- 4. 在按一下下拉清單中選取載入配方。
- 5. 選取 Recipe1,然後選取書籍作為配方資料。

### 9.7 執行配方測試

- 1. 執行專案。
- 2. 將滑動器設定為各種不同數值,並且將數值儲存在配方中的測試。
- 3. 載入配方的測試。

查看滑動器是否根據配方值而變更。

# <span id="page-31-0"></span>10 動態

動態元件屬性可用於根據控制器標籤值移動元件與調整元件大小。

# 目標 :

• 根據標籤值的變更來改變元件的大小與顏色。

# 10.1 建立元件

• 開啟 Screen4 進行編輯。在主頁標籤的元件群組中選取矩形,然後在配方標籤的滑動器組的 下方放置一個小正方形。

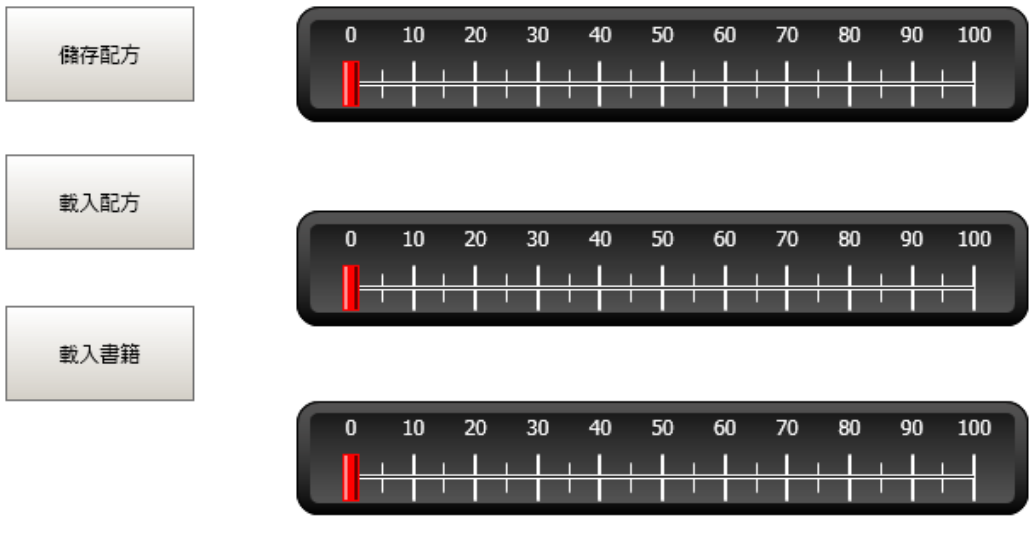

# <span id="page-32-0"></span>10.2 調整元件大小

- 1. 選取正方形。按一下動態功能區的大小。在寬度中選取寬度標籤,而在高度中選取長度標籤。
- 2. 直接在畫面上調整放大的正方形大小,並且注意在「重設動態編輯器大小」視窗中數值的變 更。
- 3. 將**標籤開始值**欄位設定為正方形的開始大小值(開始寬度、開始高度)。將**標籤結束值**的兩個 欄位均設定為"100"。

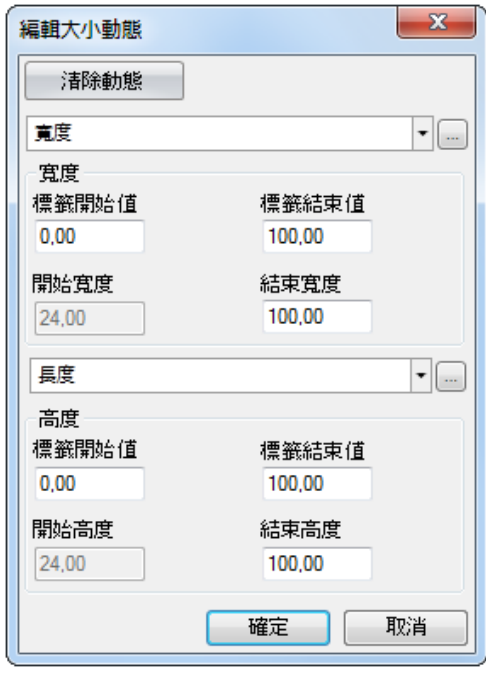

# <span id="page-33-0"></span>10.3 元件色彩

- 1. 選取正方形。在動態功能區的色彩群組中按一下填滿。在選取標籤下拉清單中指定重量標籤。
- 2. 調整標籤值,以便根據重量標籤值變更正方形的色彩。下面圖片中的範例使用填滿色彩與 漸層的組合。

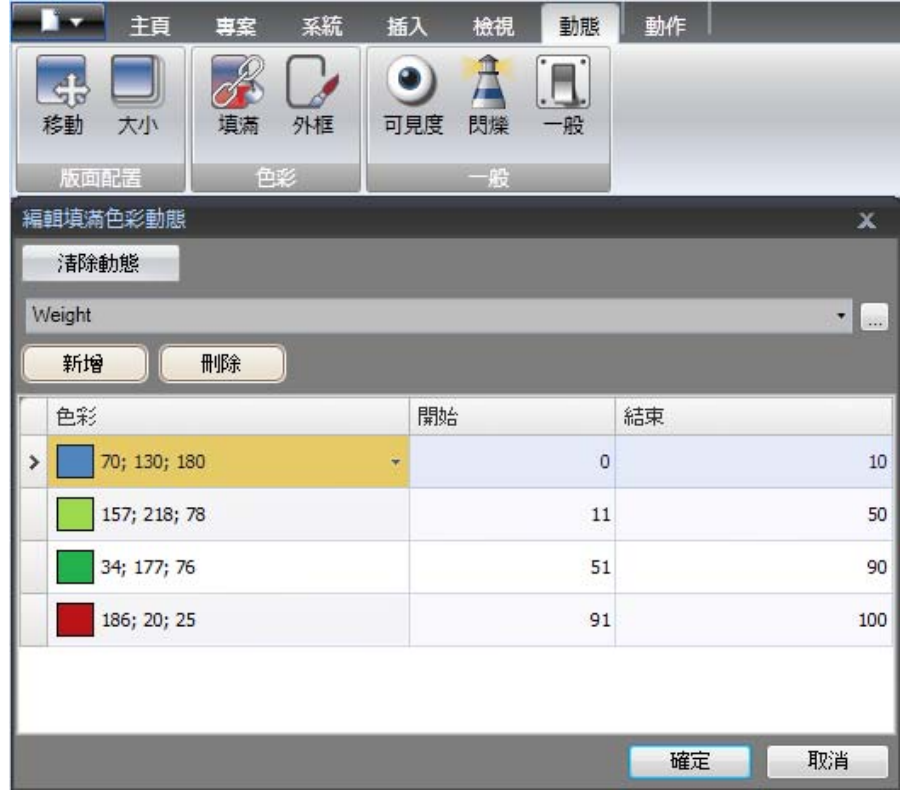

# 10.4 執行動態測試

- 1. 執行專案。
- 2. 使用滑動器以及透過載入配方的方式變更標籤值的測試。觀察小正方形的大小與色彩有 何變化。

# <span id="page-34-0"></span>11 程式語言

程式語言可用於管理元件的功能。程式語言採用 C#編寫。

# 目標 :

- 插入按鈕與文字方塊。
- 為按鈕編寫程式語言以變更文字方塊中的文字。

# 11.1 新增元件

- 1. 開啟 Screen2以進行編輯,然後從元件群組 (位於 Windows 控制項之下)將文字方塊新增至 畫面中。
- 2. 在畫面上放置一個按鈕,並且將它標示為「編寫測試」。

# 11.2 程式語言分頁

- 1. 選取「編寫測試」按鈕。
- 2. 按一下桌面區左下方的**程式語言**標籤。將會從版面配置檢視模式變更為程式語言檢視模式。
- 3. 在Button2節點上按一下。

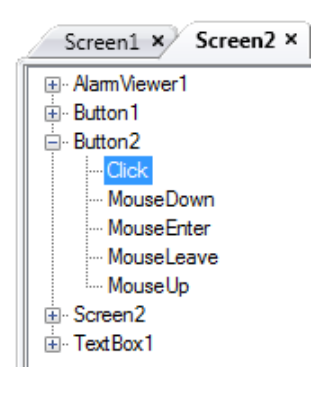

4. 連按兩下按一下節點,開始為 Button2的 Click事件輸入程式語言碼。 使用 Ctrl + [空格] 輸入期間可以啟用文意感應名稱完成功能 (IntelliSense), 同時在程式碼 元素之後輸入句點('.')時會自動觸發。

<span id="page-35-0"></span>5. 輸入下列文字作為 click事件程式碼:

```
TextBox1.Text= "Test";
程式語言標籤的 C# 程式碼:
public partial class Screen2
\mathbf{f}void Button2_Click(System.Object sender, System.EventArgs e)
    \mathcal{L}TextBox1.Text= "Test";
     \mathcal{Y}Y.
```
- 11.3 執行程式語言
	- 1. 執行專案。
	- 2. 按一下編寫測試按鈕,然後檢查使用程式語言碼指定的文字字串現在是否出現在文字方塊中。

# <span id="page-36-0"></span>12 內部標籤

內部標籤可用於計算無需在控制器中表示的值,例如僅針對操作員顯示的資訊。

# 目標 :

- 編寫程式語言以長度和寬度標籤來執行區域計算。
- 顯示包含內部標籤的結果。

### 12.1 新增內部標籤

• 按一下專案管理器中的標籤。

桌面上會開啟標籤設定頁。

### 12.1.1 區域標籤

• 新增標籤並將它標示為「區域」。將資料類型變更為FLOAT。將會為標籤 (而非控制器)設定 這個標籤以及後面標籤的資料類型。

### 12.1.2 計算標籤

• 新增標籤並且將它標示為「計算」,然後選取資料類型BIT。

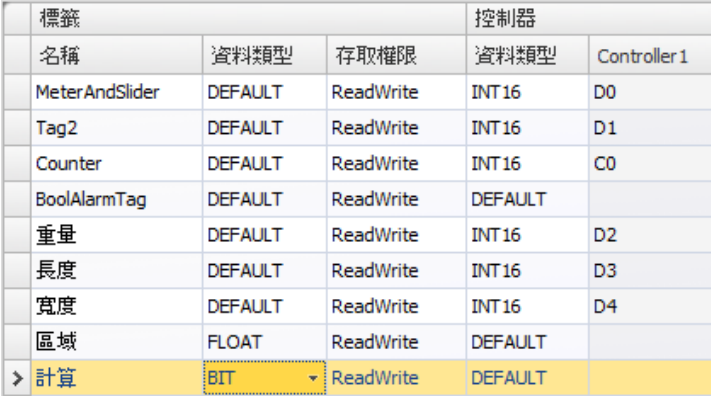

將「控制器」欄保留空白會使標籤成為內部標籤,而不會與控制器連接。

- 切換至**程式語言**檢視模式,然後找到**計算**標籤的位置。在**計算**標籤節點上按一下,然後連按 兩下以開啟值變更節點。 若要存取 C#控制代碼中的資料與方法,將使用關鍵字"Globals"。範例使用明確的類型轉換
	- ("(double)"),這對於多載運算子 (乘法)而言是必要的。
- 計算ValueChange節點中的區域:

```
Globals.Tags.Area.Value =
    (double) Globals.Tags.Length.Value *
    (double) Globals.Tags.Width.Value / 100;
```
### <span id="page-37-0"></span>12.2 建立類比數值

- 1. O開啟 Screen4進行編輯。將一個類比數值元件放在配方標籤的滑動器組下面,同時不包 含矩形元件。
- 2. 在類比數值上按一下右鍵,然後將它連接至區域標籤。
- 3. 維持元件選取狀態,在顯示格式中選取小數,然後在一般Ribbon功能區中將小數位數設定 為2。

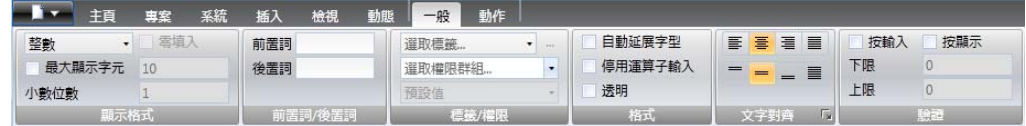

4. 使用文字元件來放置與類比數值元件連接的說明文字 (例如「區域:」)。

# 12.2.1 計算觸發

- 1. 開啟 Screen4進行編輯。選取矩形元件。
- 2. 移至動作功能區,從滑鼠按下動作的下拉清單中選取位於控制器群組中的交替標籤值。選 取計算標籤。

# <span id="page-38-0"></span>12.3 執行內部標籤測試

- 1. 執行專案。
- 2. 將滑動器設定為各種不同數值的測試。在動態矩形區域上按一下,然後觀察類比數值控 制項的變化。

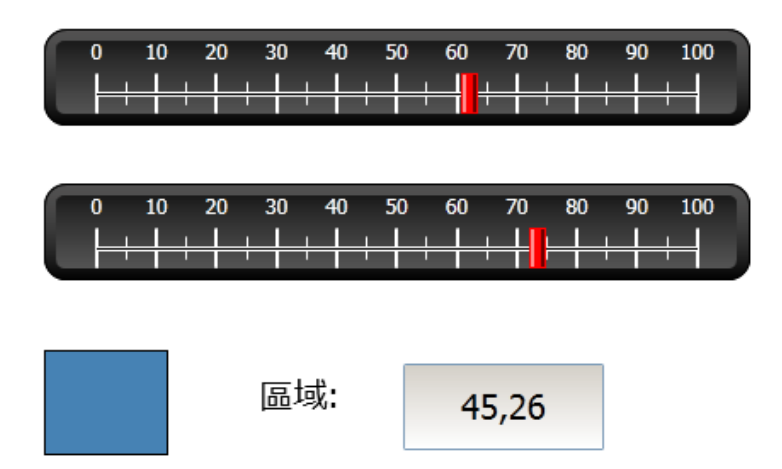

# <span id="page-39-0"></span>13 元件瀏覽器

在元件瀏覽器中可以顯示目前畫面中的所有元件。

# 目標 :

- 詳細定位元件
- 鎖定元件
- 隱藏元件

# 13.1 新增圖形元素

- 1. 開啟 Screen4進行編輯。
- 2. 從主頁 Ribbon 功能區的元件群組中選取矩形。
- 3. 重設矩形大小以便符合滑動器與按鈕群組的背景。 矩形現在已將其他元件完全隱藏。

# 13.2 使用元件瀏覽器

- 1. 在檢視 Ribbon 功能區中選取元件瀏覽器。
- 2. 選取矩形時按一下將元件送至下一層按鈕,直到所有按鈕與滑動器都能看見為止。

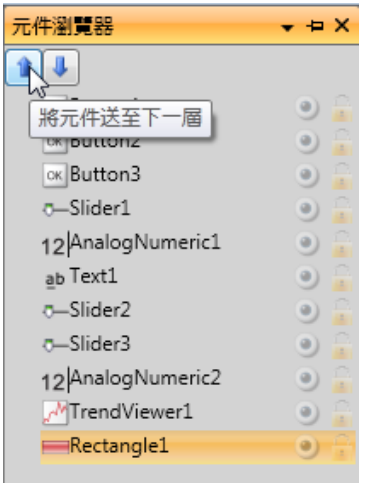

- 3. 選取矩形時按一下鎖定按鈕。
- 4. 嘗試藉由拖曳的方式在畫面上移動矩形。 元件被鎖定而無法移動。不論任何方式都無法選取該元件。
- 5. 選取其中一個按鈕,然後按一下可見度按鈕。 按鈕會隱藏起來。但是如果專案已經在 Kollmorgen Visualizer RT中執行,元件將會正常顯 示。

# <span id="page-40-0"></span>14 複狀態文字

文字元件可以用來顯示文字資訊,也可以反映控制器標籤中的變更。

# 目標 :

• 反應計算區域變化的變動文字訊息。

# 14.1 設定文字

- 1. 開啟 Screen4進行編輯。選取標示為「區域:」的文字元件,然後按一下一般功能區標籤。
- 2. 按一下文字群組中的設定文字。將文字連接至區域標籤。
- 3. 根據下面的範例新增文字字串並編輯間隔。

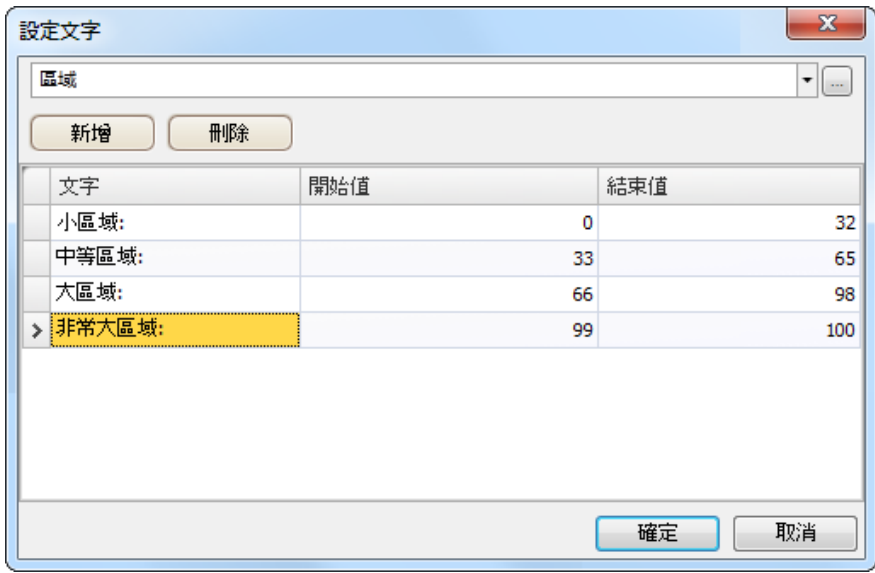

使用文字元件的預設設定 -自動調整,不需要為使最長字串符合執行階段而調整元件。

# <span id="page-41-0"></span>14.2 執行複狀態文字測試

- 1. 執行專案。
- 2. 將滑動器設定為各種不同數值的測試。在動態矩形上按一下,然後觀察類比數值控制項的 變化。檢查文字是否也會更新。

71,34

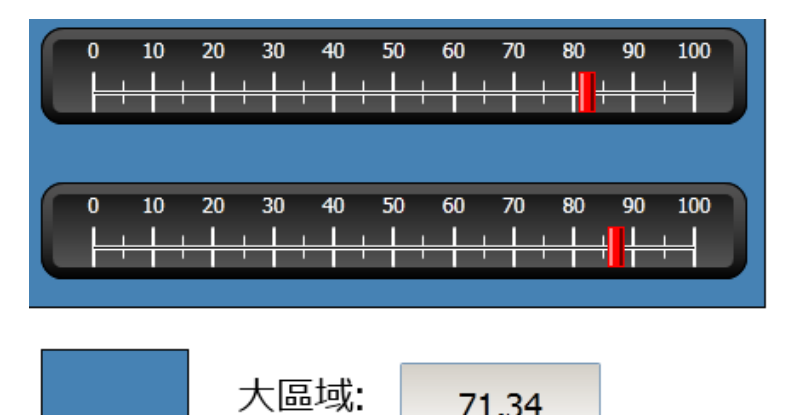

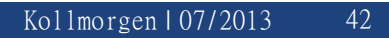

# <span id="page-42-0"></span>15 安全 (權限 )

使用權限群組和使用者密碼 ,可以限制對專案元件和動作的存取。

# 目標 :

- 新增使用者名稱與設定密碼。
- 設定登入與登出控制項。
- 限制配方處理的存取。

# 15.1 安全設定

• 按一下專案管理器中的權限以開啟設定頁。

# 15.1.1 權限群組

將使用者分成數個安全群組以便管理安全。這些群組是在**群組**標籤中進行設定的。在此範例中會 使用到兩個預設的權限群組,管理員(Administrators)和操作員(Operators)。

# 15.1.2 使用者

- 1. 選取安全設定頁上的使用者標籤。
- 2. 加入同時屬於兩個安全群組 (管理員和操作員)的使用者。
- 3. 新增僅屬於操作員群組的其他使用者。

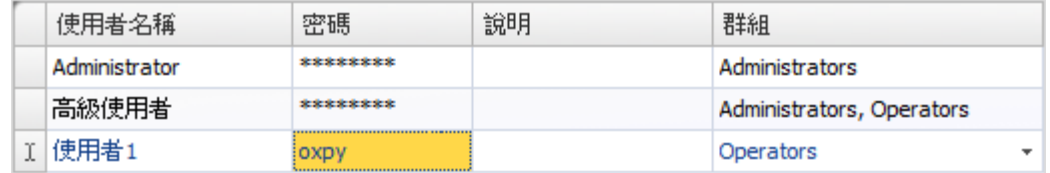

注意:

當您離開密碼輸入儲存格時,密碼會轉換為星號。

# <span id="page-43-0"></span>15.2 權限不足時的登入行為

每當使用者嘗試存取某個元件,而該元件限制只有某個使用者所屬的使用者群組才能存取時,將 會顯示一個登入對話方塊。

1. 選取使用者標籤,然後按一下設定按鈕。

2. 選取關示登入對話方塊作為存取遭拒時採取的動作,而可見度則選取一般。

# 15.3 建立登出按鈕

- 1. 開啟 Screen3 (背景畫面)以進行編輯。
- 2. 在「起始畫面」按鈕旁邊放置一個按鈕。將此按鈕標示為「登出」。
- 3. 從按一下動作的下拉清單中,選取安全群組中的登出。

### <span id="page-44-0"></span>15.4 元件安全

1. 開啟 Screen4進行編輯。

### 15.4.1 管理員

1. 在儲存配方按鈕上按一下右鍵,然後在選取安全群組中選取管理員。

#### 15.4.2 使用者

1. 在載入配方按鈕上按一下右鍵,然後在選取安全群組中選取操作員。

# 15.5 執行安全測試

- 1. 執行專案。
- 2. 確保如果沒有登入,已無法再載入或儲存配方的測試,該登入對話方塊在按下任何按鈕時都 會開啟。
- 3. 以管理員的身分登入,然後儲存配方。
- 4. 載入配方的測試。 將會開啟登入對話方塊。
- 5. 以使用者1的身分登入,然後載入配方。
- 6. 儲存配方的測試。 將會開啟登入對話方塊。
- 7. 以高階使用者的身分登入。儲存與載入配方的測試。

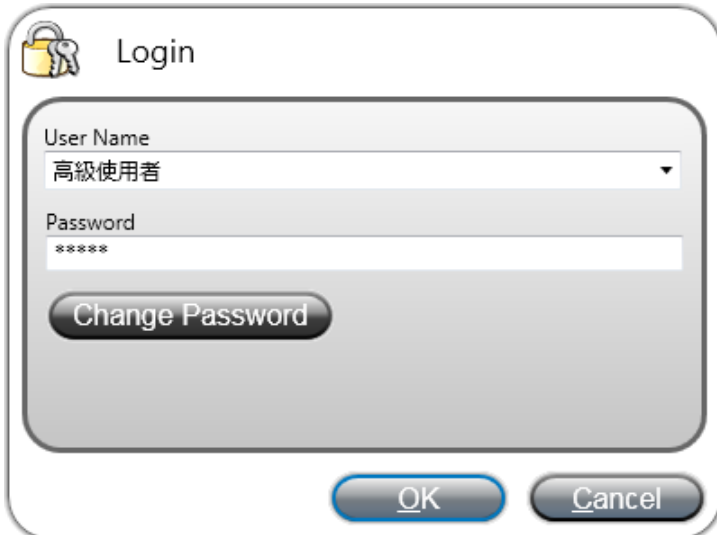

- 8. 登出。
- 9. 已無法再載入或儲存配方的測試。

# <span id="page-45-0"></span>16 功能鍵

功能鍵可用於執行動作和執行程式語言。無論任何一個畫面是否動作,作業員均可利用功能鍵來 控制資料和畫面的功能。

也可以將功能鍵設定為本機功能鍵,代表它們能適用於個別畫面。在此範例中會使用全域功能鍵。

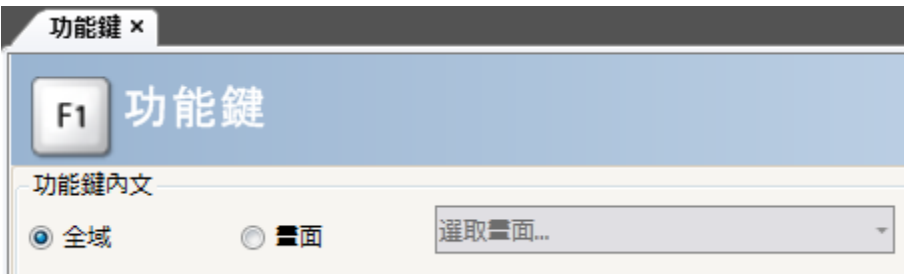

# 目標 :

- 為功能鍵設計動作以變更畫面、設定控制器標籤值、配方管理以及顯示登入對話方塊。
- 設計功能鍵以執行程式語言。

### 16.1 定義功能鍵

1. 按一下插入Ribbon功能區中的功能鍵。

#### 16.1.1 開啟畫面

- 1. 在功能鍵F1的資料列上,按一下動作...,以開啟屬性對話方塊。在新動作對話方塊中按一下 新增,然後選取畫面群組中的開啟起始畫面。
- 2. 在功能鍵F2的資料列上按一下。選取開啟畫面,然後從畫面下拉清單中選取Screen2。
- 3. 設定功能鍵F3以顯示 Screen4。

#### 16.1.2 安全 (權限 )

• 在功能鍵F4的資料列上按一下。選取權限群組中的登入。

#### 16.1.3 設定控制器標籤值

- 1. 在功能鍵F5的資料列上按一下。選取控制器群組中的設定類比數值,然後從選取標籤下拉 清單中選取重量標籤。指定類比數值50。
- 2. 設定功能鍵F6和F7以控制長度和寬度標籤。

# 16.1.4 配方

• 將功能鍵F8設定為載入Recipe1,而將功能鍵F9設定為儲存Recipe1。將配方資料保留空白。

# <span id="page-46-0"></span>16.1.5 設定時區、地區與日光節約時間

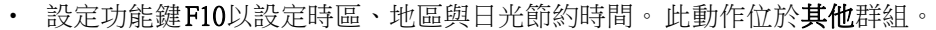

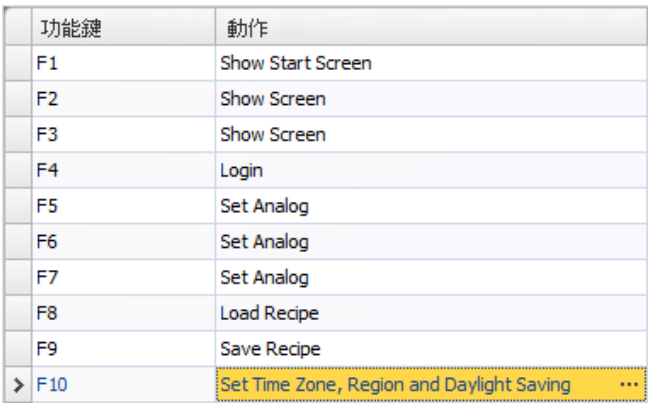

16-1: 開啟起始畫面

### <span id="page-47-0"></span>16.2 定義功能鍵程式語言

功能鍵也可以用於觸發程式語言。

### 16.2.1 區域計算

為矩形元件設計一個包含區域計算的功能鍵:

- 1. 在功能鍵F11的資料列上按一下。按一下畫面底部的**程式語言**標籤,即可選取**程式語言**檢 視模式。
- 2. 按一下F11節點,然後連按兩下其KeyDown節點。
- 3. 使用此程式碼在 KeyDown事件中計算區域:

```
Globals.Tags.Area.Value =
    (double) Globals.Tags.Length.Value *
    (double) Globals.Tags.Width.Value / 100;
```
使用功能鍵程式語言可免除個別觸發標籤 (計算)的需要。

#### 16.2.2 確認所有警報

為警報設計一個包含「全部確認」的功能鍵:

- 1. 針對功能鍵F12選取KeyDown節點。
- 2. 輸入下列的 KeyDown事件程式碼:

```
Globals.AlarmServer.Acknowledge();
```

```
程式語言標籤的 C#程式碼:
public partial class FunctionKeys
Ł
    void F11_KeyDown(System.Object sender, System.EventArgs e)
    €
        Globals.Tags.Area.Value =
            (double) Globals.Tags.Length.Value *
            (double) Globals.Tags.Width.Value /100;
    Ï
    void F12_KeyDown(System.Object sender, System.EventArgs e)
    €
        Globals.AlarmServer.Acknowledge();
    ł
Y
```
### 16.3 執行功能鍵測試

1. 執行專案。

2. 定義的功能鍵 (在個人電腦鍵盤上)是否執行所定義動作的測試。

# <span id="page-49-0"></span>17 索引表

「索引表」工具提供指定的標籤,在目前專案中使用位置的總覽。

# 目標 :

• 可快速找出特定標籤的所有出現次數。

# 17.1 使用索引表工具

1. 選取標籤設定頁中的MeterAndSlider標籤,然後按一下索引表按鈕。 將會顯示索引表工具。

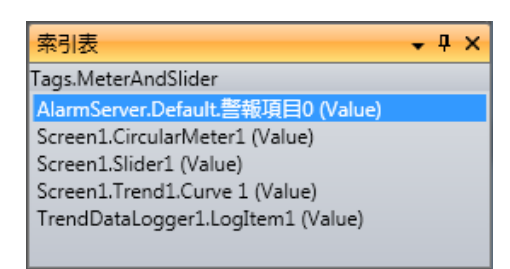

- 2. 連按兩下清單中的第一個項目。 桌面上會開啟「警報設定」設定頁。
- 3. 連按兩下清單中的第三個項目。 桌面上會開啟 Screen1,同時會選取 Slider1。

#### 关于科尔摩根

.

科尔摩根是机器制造商的运动系统和组件的领先提供商。通过世界一流的运动知识、行业领先的质量以及连接和 集成标准及定制产品领域渊博的专业知识,科尔摩根提供了在性能、可靠性和易用性方面无可匹敌的突破性解决 方案,为机器制造商创造了无可辩驳的市场优势。

有关应用需求的帮助,请访问或通过以下地址联系我们:

# **KOLLMORGEN KOLLMORGEN Europe GmbH KOLLMORGEN** Radford, VA 24141 USA 40880 Ratingen, Germany **Web:** www.kollmorgen.com **Web:** www.kollmorgen.com **Web:** www.kollmorgen.com **Mail:** support@kollmorgen.com **Mail:** technik@kollmorgen.com **Mail:** sales.asia@kollmorgen.com **Fax:** +1 - 540 - 639 - 4162 **Fax:** +49 - 2102 - 9394 - 3155 **Fax:** +86 - 10 6515 0263

# **North America Europe Europe Asia**<br> **EUROPEAN ROLL ACTES ASSESSED RESERVENT ROLL MORGEN**<br> **EXAMPLE ASSESSED ASSESSED ASSESSED AT A RESERVENT RESERVENT RESERVENT RESERVENT RESERVENT RESERVENT RESERVENT RESERVENT RESER**

Rm 2205, Scitech Tower, China<br>22 Jianguomen Wai Street

**Tel.:** +86 - 400 666 1802

#### **KOLLMORGEN**